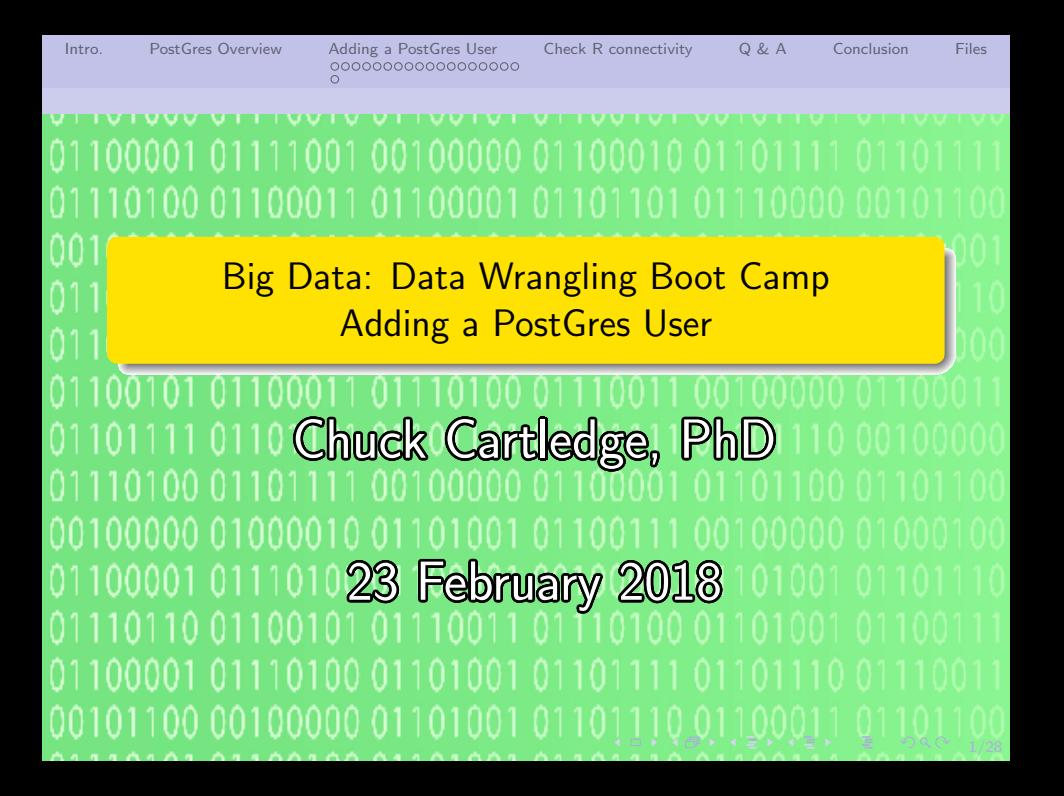

4 ロ → 4 @ → 4 할 → 4 할 → 1 할 → 9 Q O + 2/28

# Table of contents (1 of 1)

- 1 [Intro.](#page-2-0)
- 2 [PostGres Overview](#page-3-0)
- 3 [Adding a PostGres User](#page-4-0)
	- **[Windows](#page-4-0)**
	- $\bullet$  [\\*unix](#page-22-0)
- 4 [Check R connectivity](#page-23-0)

5 [Q & A](#page-25-0) **[Conclusion](#page-26-0) [Files](#page-27-0)** 

<span id="page-2-0"></span>[Intro.](#page-2-0) [PostGres Overview](#page-3-0) [Adding a PostGres User](#page-4-0) [Check R connectivity](#page-23-0) [Q & A](#page-25-0) [Conclusion](#page-26-0) [Files](#page-27-0)  $\circ$ 

# What are we going to cover?

- **1** How to add a PostGres user
- <sup>2</sup> How to check the PostGres operation

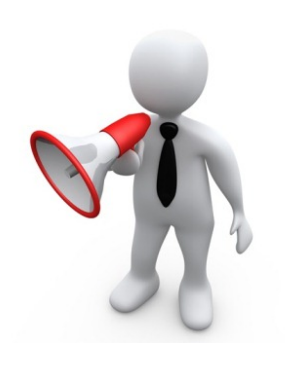

4 ロ > 4 d → 4 d → 4 d → 2 d → 3/28

# <span id="page-3-0"></span>50,000 view

At a macro level:

- **1** The PostGres database server can provide access to more than one database
- <sup>2</sup> Each database has a set of unique user and password combinations
- **3** The boot camp R scripts use specific data base, user, and passwords

PostGres has to have the correct user and password set up for the correct database.

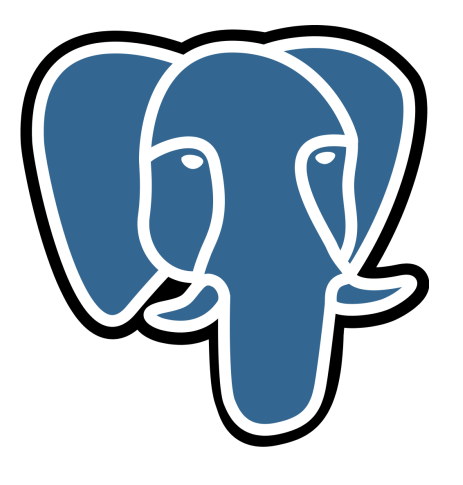

# <span id="page-4-0"></span>Locate the PgAdmin III program (1 of 2).

- **1** Press the start menu button.
- **2** Type pgadmin
- **3** Highlight and click pgAdmin III

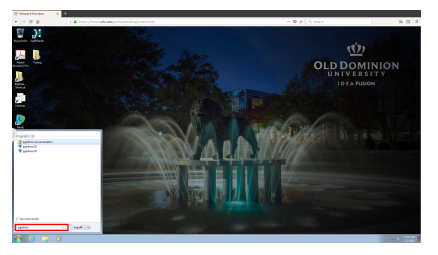

See the red outlined area.

<span id="page-5-0"></span>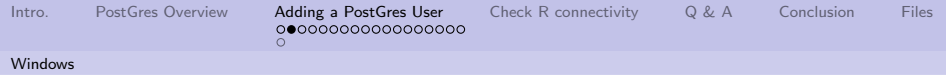

### Same image.

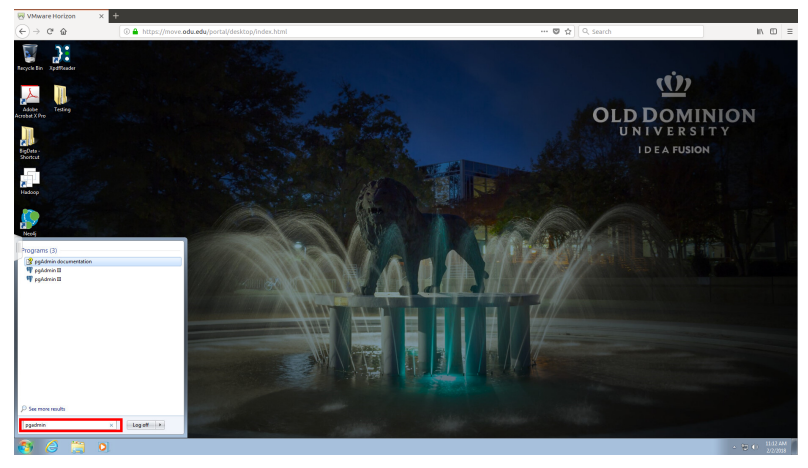

# <span id="page-6-0"></span>Locate the PgAdmin III program (2 of 2).

### Alternatively, locate and double click the pgAdmin III icon

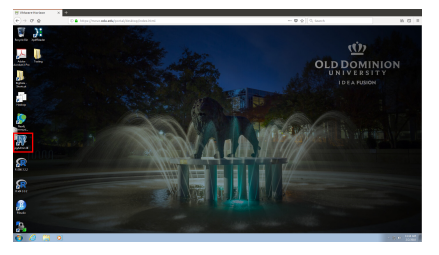

See the red outlined area.

4 ロ ▶ 4 @ ▶ 4 블 ▶ 4 블 ▶ │ 블 │ 9 9 0 1/28

<span id="page-7-0"></span>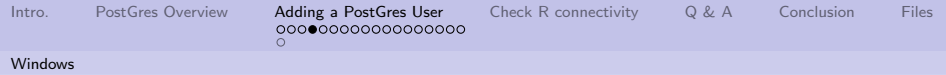

### Same image.

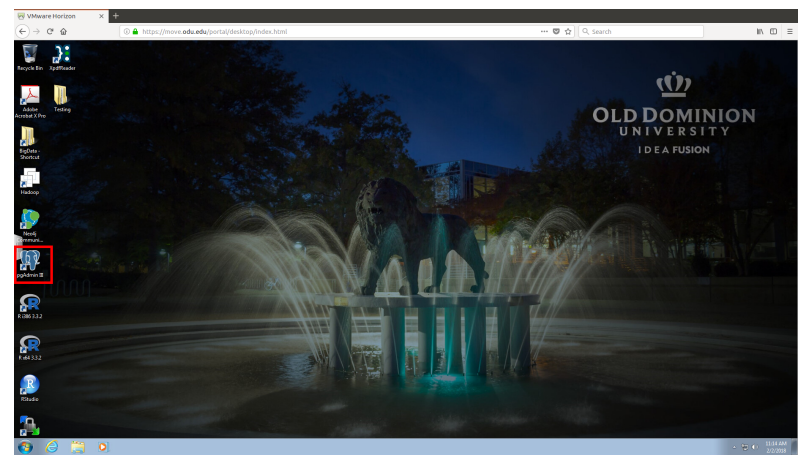

# <span id="page-8-0"></span>Select the PostgresSQL database.

You will have to log into the database as the administrator. The notepad window show selected Boot Camp passwords.

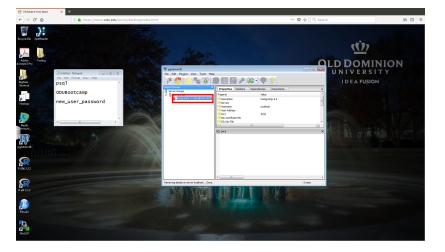

See the red outlined area.

4 ロ → 4 @ → 4 할 → 4 할 → 1 할 → 9 Q Q + 9/28

<span id="page-9-0"></span>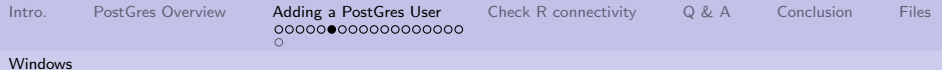

### Same image.

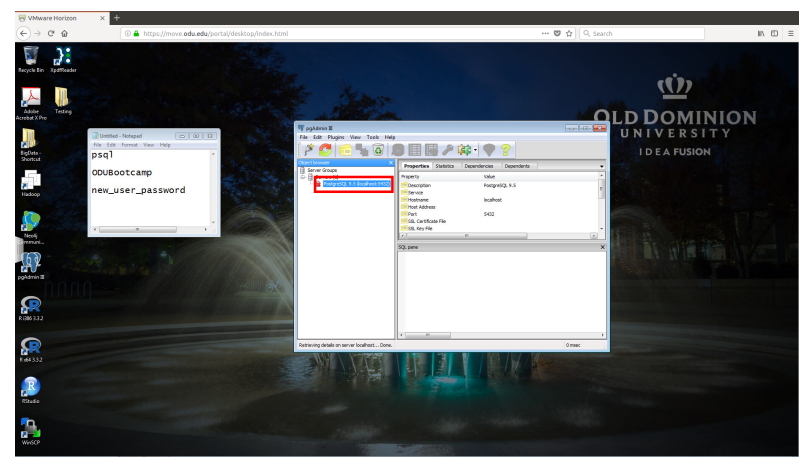

# <span id="page-10-0"></span>pgAdmin will ask for the administrator password.

Passwords are case sensitive. Default password: psql ODU VM default password: ODUBootcamp Sometimes password: new user password Enter a password that works.

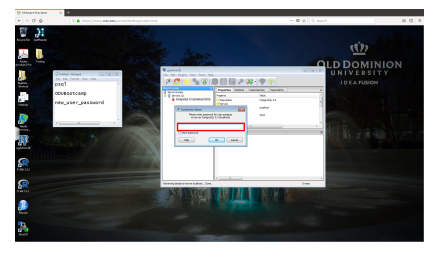

See the red outlined area.

11/28

<span id="page-11-0"></span>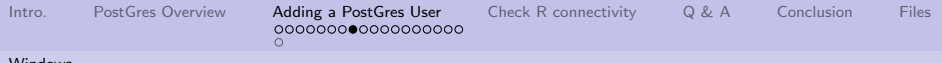

## Same image.

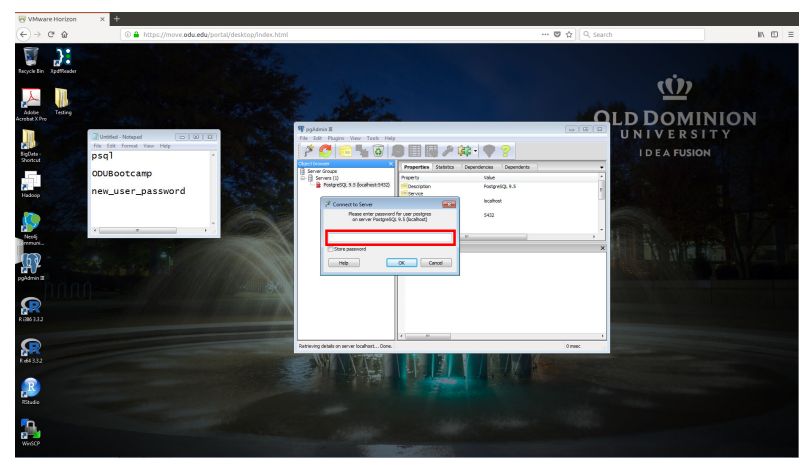

<span id="page-12-0"></span>

[Intro.](#page-2-0) [PostGres Overview](#page-3-0) [Adding a PostGres User](#page-4-0) [Check R connectivity](#page-23-0) [Q & A](#page-25-0) [Conclusion](#page-26-0) [Files](#page-27-0)

[Windows](#page-12-0)

# The correct password will allow access to the database.

You will now have total access to all aspects of the database.

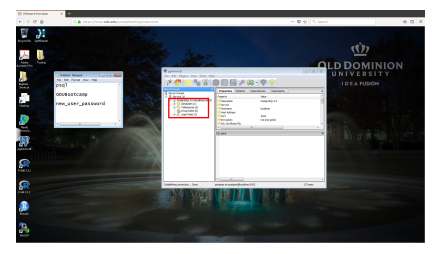

See the red outlined area.

4 ロ → 4 @ ▶ 4 블 → 4 블 → 1 를 → 9 9 Q + 13/28

<span id="page-13-0"></span>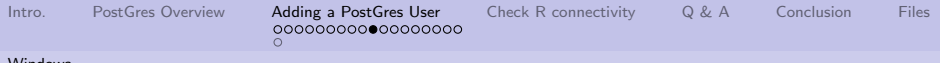

## Same image.

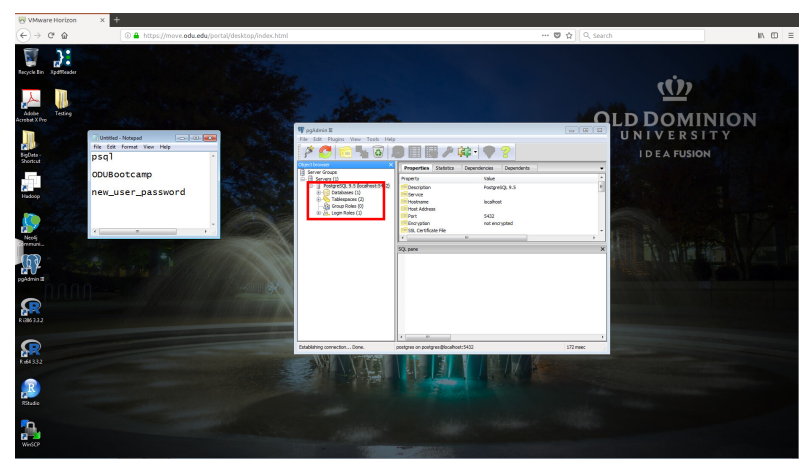

## <span id="page-14-0"></span>Right click on "Login Roles" to add a new user. (1 of 3)

A new user requires three things:

- **4** A role name: openpg (in this case)
- 2 A password: new user password (in this case)
- **3** Privileges: Superuser (in this case) See the red outlined area.

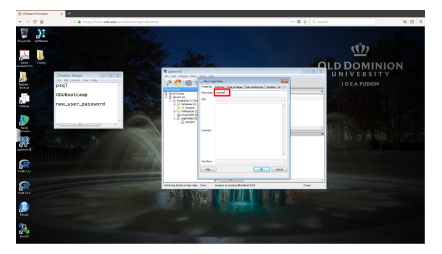

10 → 1日→ 1월→ 1월→ 1월 1990 15/28

<span id="page-15-0"></span>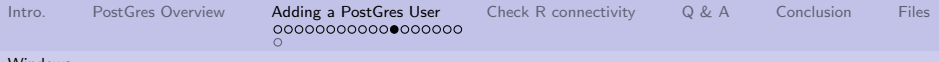

### Same image.

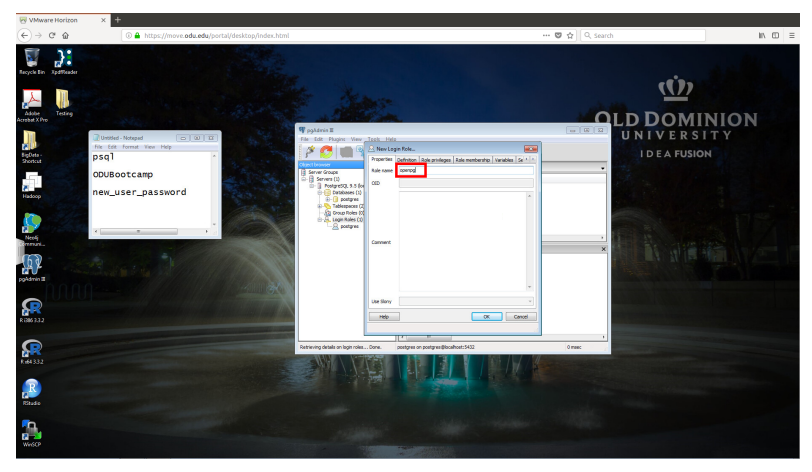

## <span id="page-16-0"></span>Right click on "Login Roles" to add a new user. (2 of 3)

### A new user requires three things:

- **4** A role name: openpg (in this case)
- 2 A password: new user password (in this case)
- **3** Privileges: Superuser (in this case) See the red outlined area.

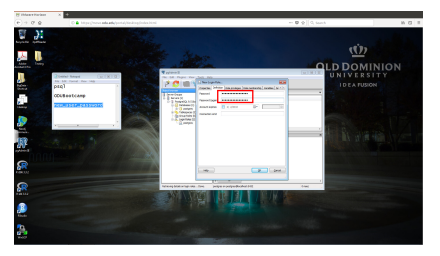

4 ロ ▶ 4 레 ▶ 4 페 ▶ 4 페 ▶ → 페 ▶ → 페 → 페 카 → 페 → 페 → 페 → 페 → 페 → 페 → 기

<span id="page-17-0"></span>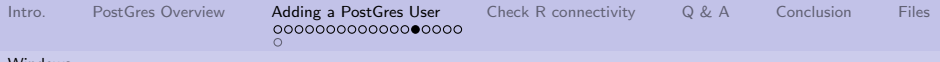

### Same image.

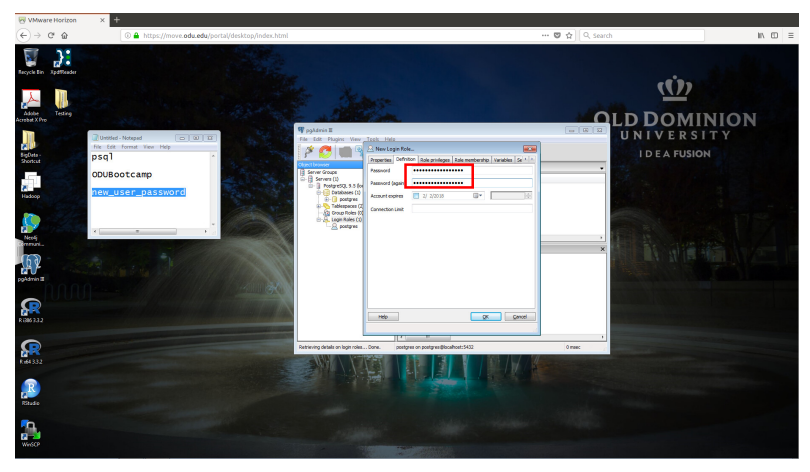

<span id="page-18-0"></span>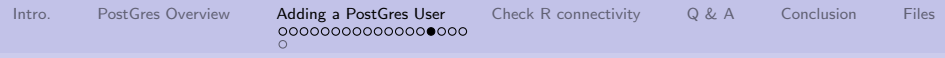

## Right click on "Login Roles" to add a new user. (3 of 3)

A new user requires three things:

- **4** A role name: openpg (in this case)
- 2 A password: new user password (in this case)
- **3** Privileges: Superuser (in this case)

Press OK, to add the new PostGres user.

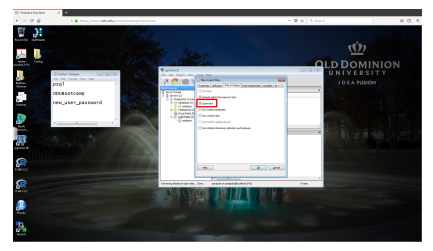

See the red outlined area.

19/28

<span id="page-19-0"></span>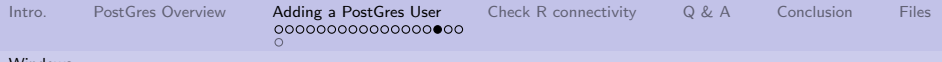

## Same image.

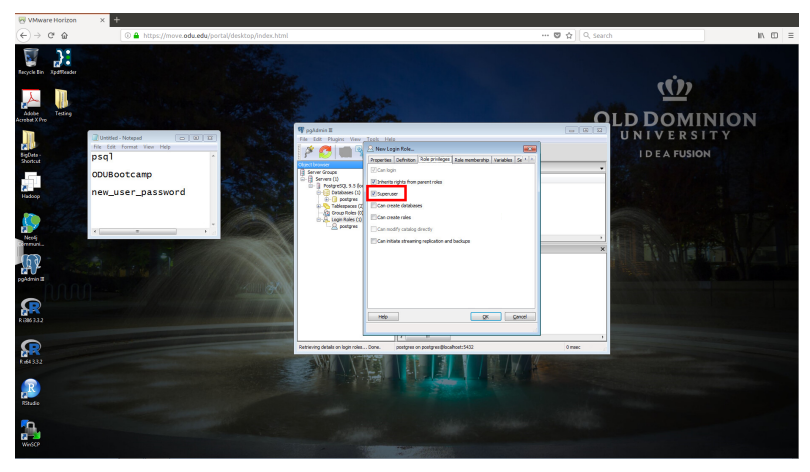

# <span id="page-20-0"></span>Use the attached checkPostgres.R script to verify connectivity.

- **1** Load RStudio
- <sup>2</sup> Set the session directory to where checkPostgres.R is located
- **3** Source checkPostgres.R
- **4** Confirm the graphic is created See the red outlined area.

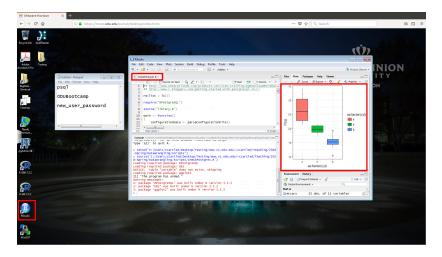

<span id="page-21-0"></span>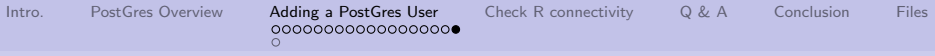

### Same image.

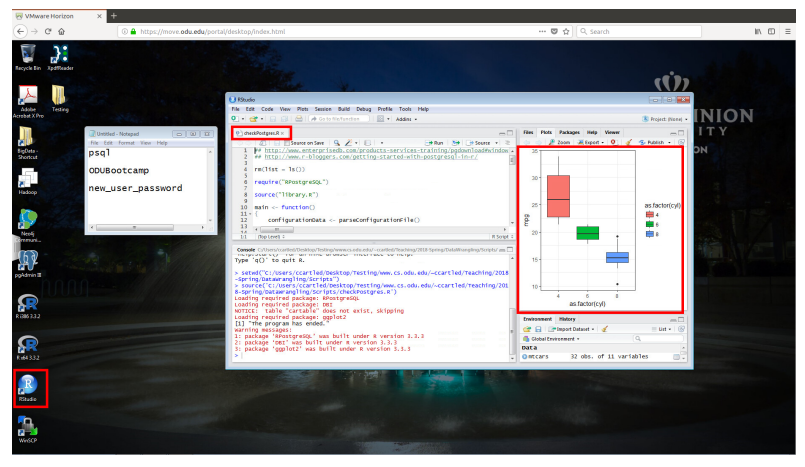

See the red outlined area.

4 ロ → 4 @ ▶ 4 블 ▶ 4 블 → - 콜 → 9 Q Q + 22/28

<span id="page-22-0"></span>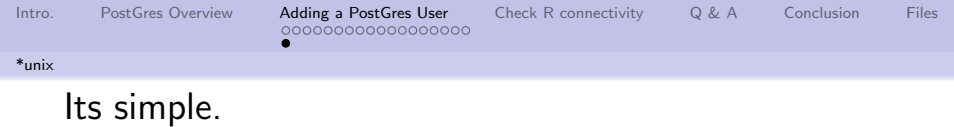

4 ロ → 4 레 → 4 코 → 4 코 → 1 로 → 9 9 0 23/28

- **1** Locate the pgAdmin program.
- <sup>2</sup> Follow the steps in the Windows section.

### <span id="page-23-0"></span>Use the attached R script to verify everything is correct.

The attached R script:

- **4** Logs into the PostGres database
- 2 Creates a table
- <sup>3</sup> Inserts data into the table
- **4** Extracts data from the table
- 

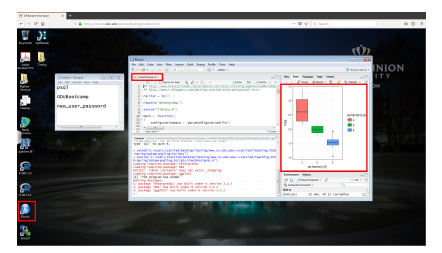

**•** Creates an image. If you see this image, then things are configured correctly.

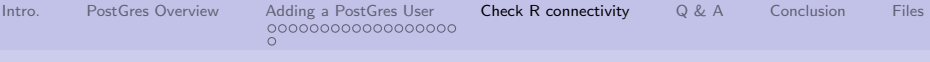

### Same image.

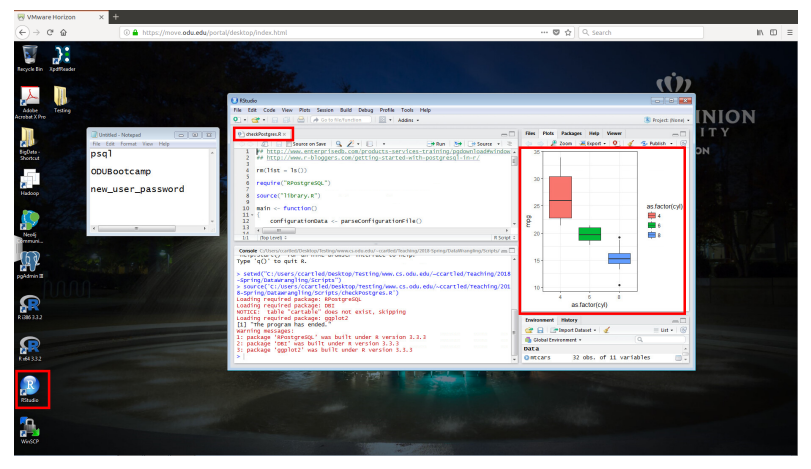

If you see this image, then things are configured correctly.

# <span id="page-25-0"></span>Q & A time.

"A human being should be able to change a diaper, plan an invasion, butcher a hog, conn a ship, design a building, write a sonnet, balance accounts, build a wall, set a bone, comfort the dying, take orders, give orders, cooperate, act alone, solve equations, analyze a new problem, pitch manure, program a computer, cook a tasty meal, fight efficiently, die gallantly. Specialization is for insects." Robert Heinlein, Time Enough for Love

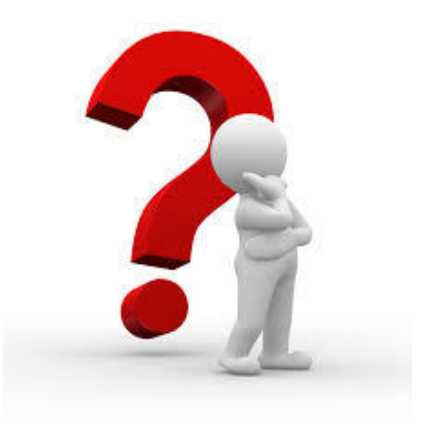

4 ロ → 4 레 → 4 페 → 4 페 → 1 페 → 1 페 → 26/28

<span id="page-26-0"></span>[Intro.](#page-2-0) [PostGres Overview](#page-3-0) [Adding a PostGres User](#page-4-0) [Check R connectivity](#page-23-0) [Q & A](#page-25-0) [Conclusion](#page-26-0) [Files](#page-27-0)

### What have we covered?

- Talked about how to add a user to a PostGres installation
- Talked about how to check for correct user and connectivity

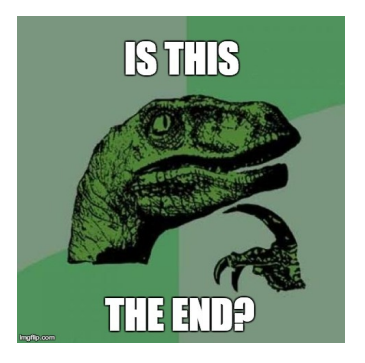

4 ロ → 4 御 → 4 ミ → 4 ミ → 2 → 2 → 9 Q Q → 27/28

<span id="page-27-0"></span>

[Intro.](#page-2-0) [PostGres Overview](#page-3-0) [Adding a PostGres User](#page-4-0) [Check R connectivity](#page-23-0) [Q & A](#page-25-0) [Conclusion](#page-26-0) [Files](#page-27-0)  $\Omega$ 

### Files of interest

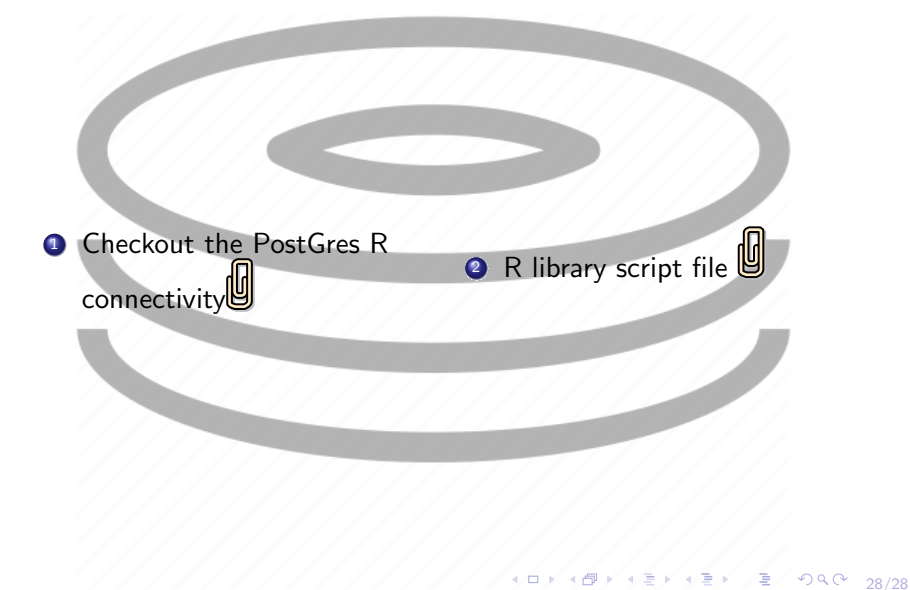